## **FIRST** – Connect to VPN

**SECOND** – Connect to the DIR Desktop

Once in the DIR Desktop, hit Control + Alt + End, this will open the familiar Ctrl -Alt -Del screen, but on the remote system:

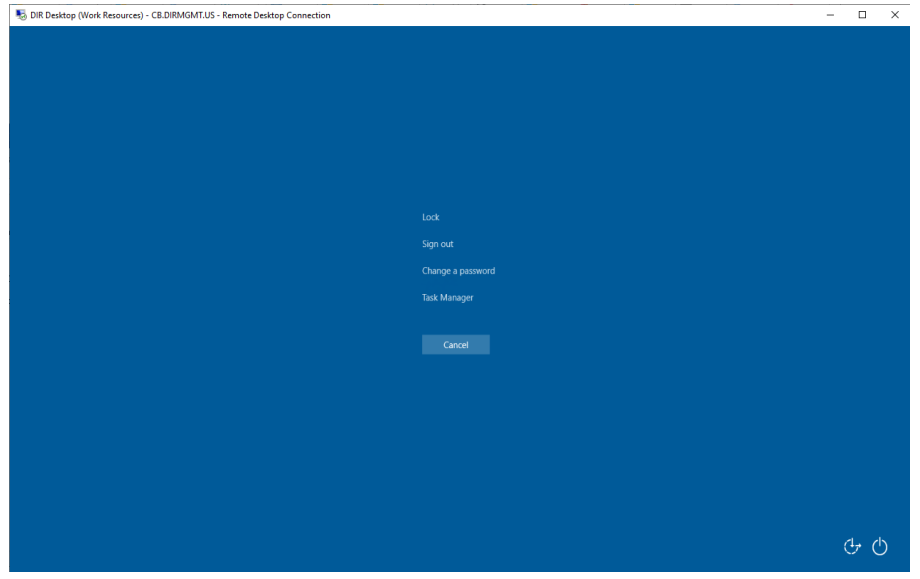

Click Change Password

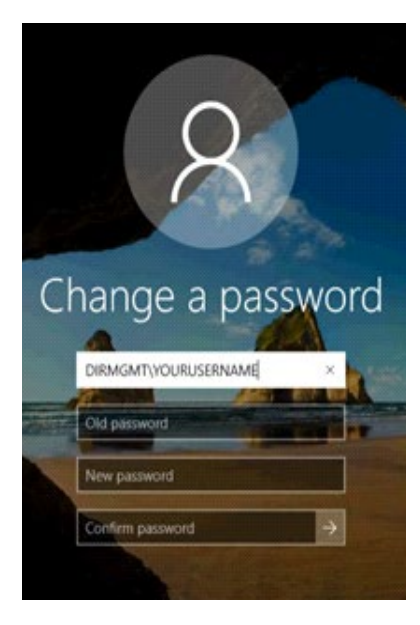

Enter your Current password in the "Old Password" box.

Then enter your New Password twice.

When successful, the following screen will appear:

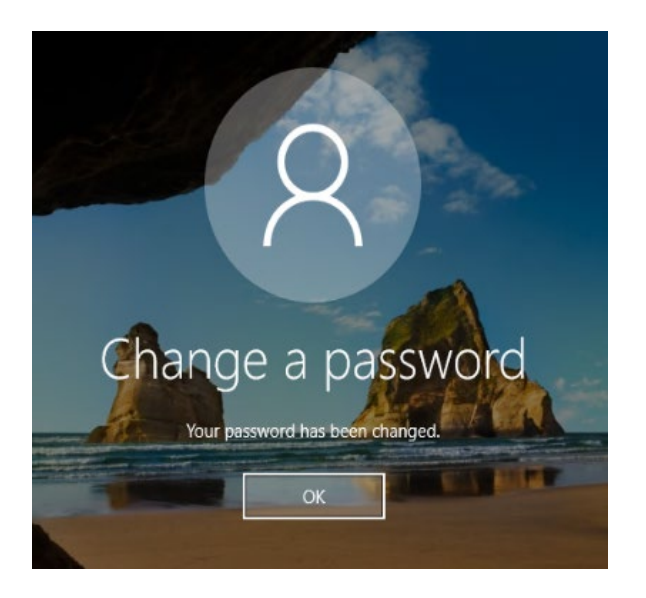

Click OK to return to the DIR Desktop.

## **NOTE:**

FedRAMP Password Guidelines require the following:

15 characters

Combination of UPPER and lower-case letters, numbers, and special characters.

Previous passwords cannot be re-used.